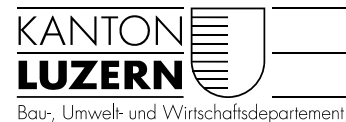

Landwirtschaft und Wald (lawa) Waldnutzung

## ANLEITUNG Waldportal – Einführung Mobile Version (Mobile-APP)

Die Mobile Version bietet eine für den Einsatz auf Tablet und Smartphone optimierte Benutzeroberfläche. Über die mobile Version kann das Waldportal auch für den Offline-Einsatz bereitgestellt werden. Einzelne Funktionen, wie zum Beispiel die Suchfunktion oder die Eigentümerübersicht sind gegenüber der Desktopversion eingeschränkt. Dank der Positionserkennung über ihr mobiles Gerät finden sie jedoch direkt alle relevanten Informationen in ihrem Umfeld. Der Zugang erfolgt über eine zentrale Einstiegsseite (Dashboard). Nachfolgend werden die wichtigsten Elemente kurz beschrieben. Da sich die Kartenelemente und Funktionen kaum von jenen der Desktop-Version unterscheiden, verweisen wir dazu auf die Anleitung zur Desktop-Version.

## 1 Navigation

Über die Schaltfläche oben rechts öffnet sich ein Navigationsfenster, um von jeder Seite im System zwischen Modulen und Funktionen zu wechseln.

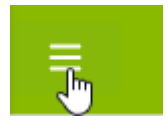

### 2 Dashboard

Dies ist die Startseite der APP. Über die Schaltflächen auf dem Dashboard lassen sich, anlog der Navigationsliste, direkt die jeweiligen Module respektive Funktionen aufrufen. So öffnet z.B. die Schaltfläche «Karte» ein neutrales Kartenfenster als Einstieg, um sich in einem Gebiet zu orientieren.

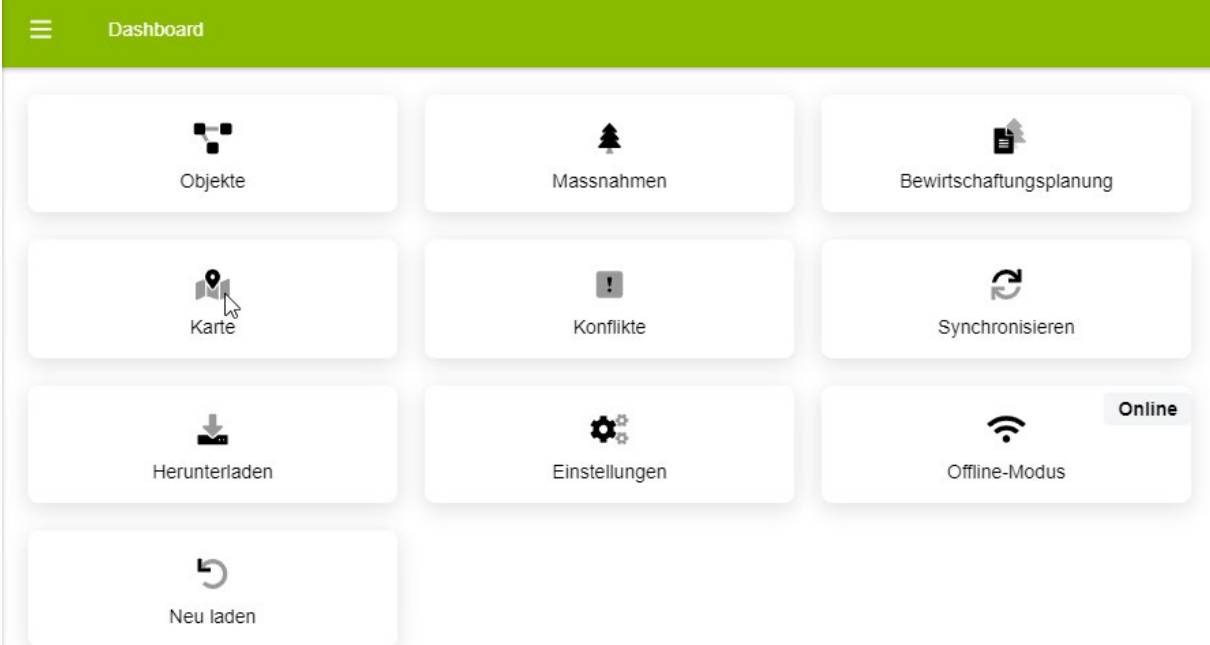

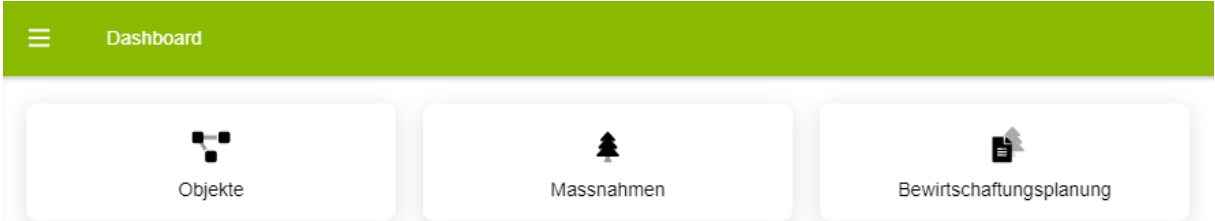

## 3 Objekte, Massnahmen und Bewirtschaftungsplanung

Durch anwählen eines dieser drei Module öffnet eine Liste der Standard-Suchen des jeweiligen Nutzers. Diese lassen sich in der Desktop-Version beliebig anpassen oder ergänzen.

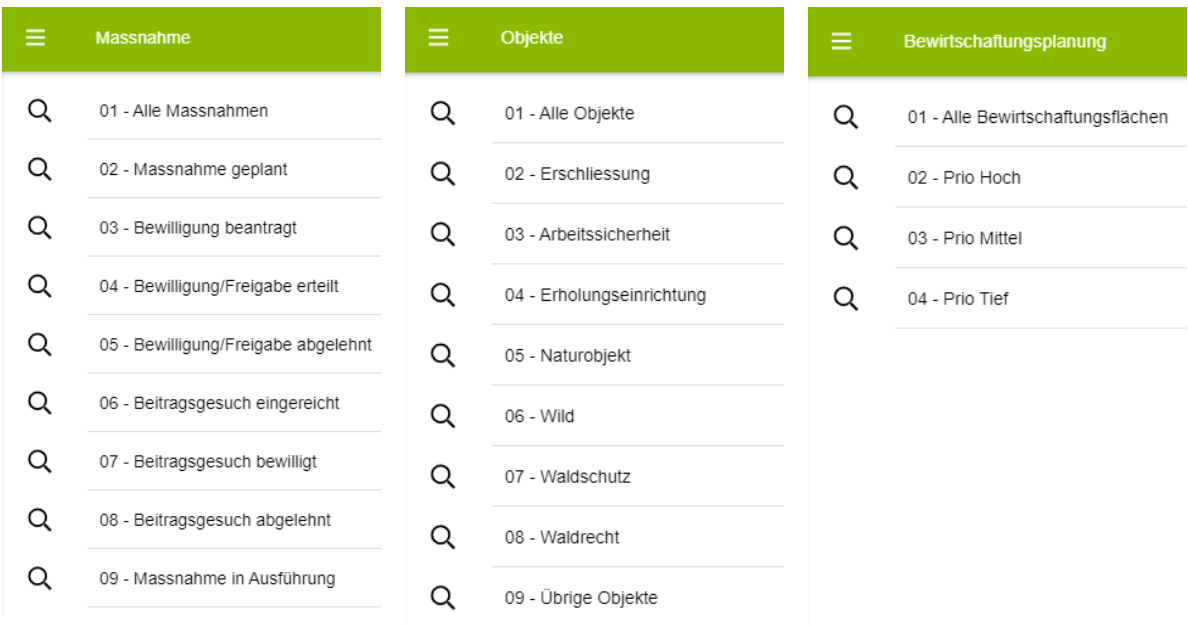

Nach dem Aufrufen einer Suche werden die Resultate im GIS-Fenster angezeigt. Sie lassen sich unter «Meine Objekte» ein- und ausschalten. Unter «Alle Massnahmen/Objekte/Bewirtschaftungsflächen» können die übrigen Geometrien der jeweiligen Module eingeblendet werden.

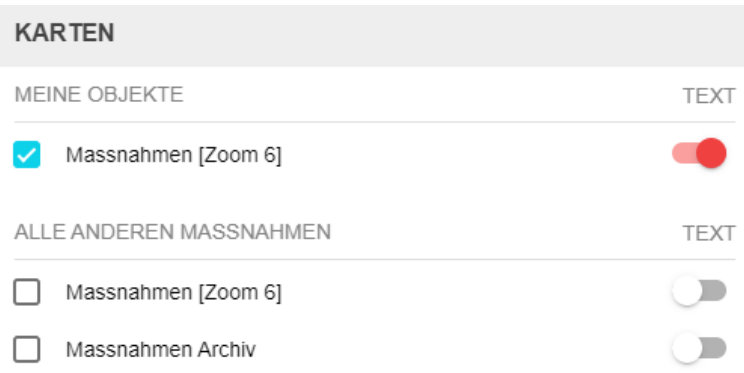

Über die Lupe rechts oben kann direkte im Kartenfenster innerhalb der Suchabfrage (Meine Objekte) gesucht werden

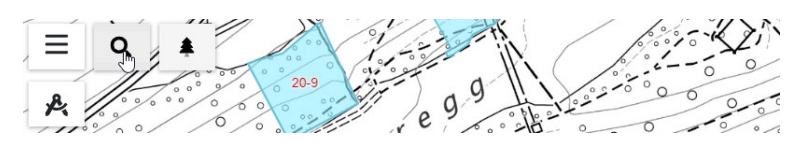

# 4 Karte

Über die Funktion «Karte» steht in der APP ein direkter Zugang zum GIS-Fenster zur Verfügung.

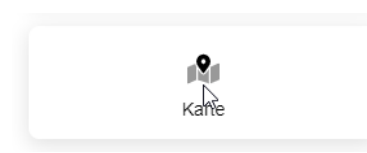

Es öffnet sich das Kartenfenster, ohne dass ein Modul aktiviert ist.

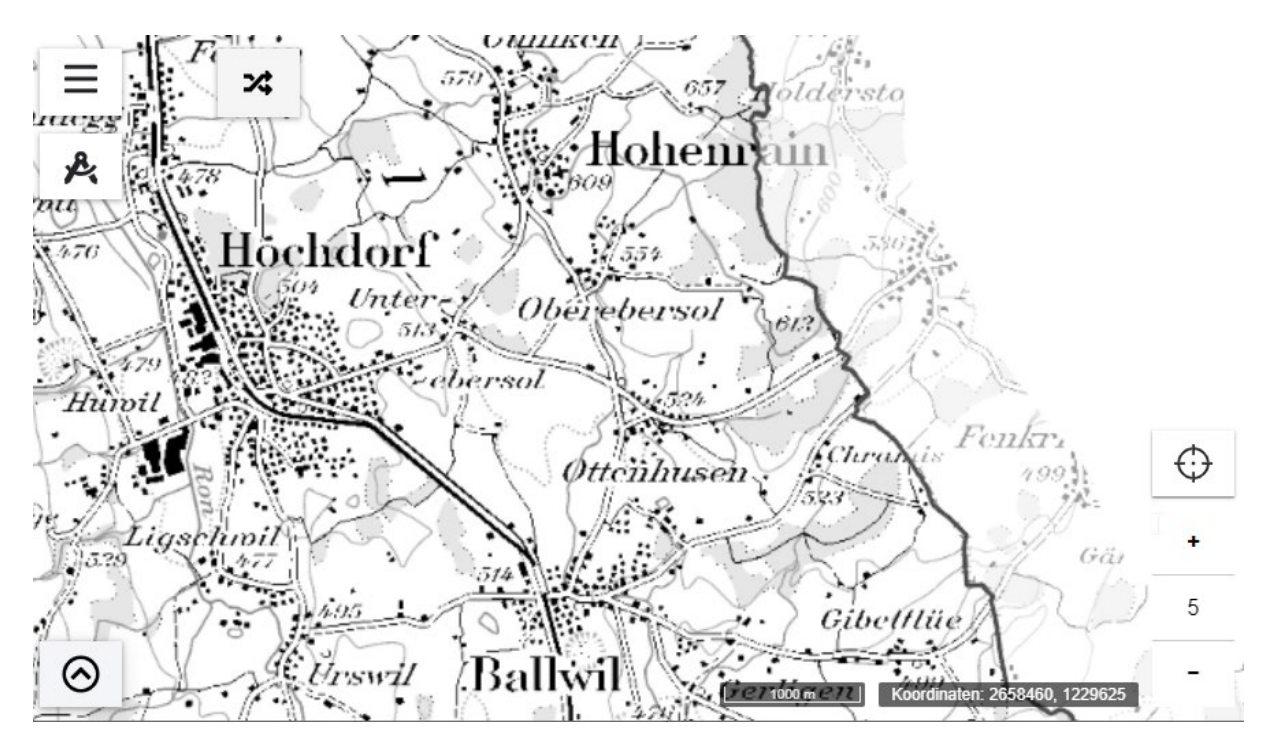

Über die folgende Schaltfläche lässt sich direkt die Bearbeitung der Massnahmen, Objekte oder Bewirtschaftungsflächen aktivieren und die entsprechenden Werkzeuge werden freigeschaltet:

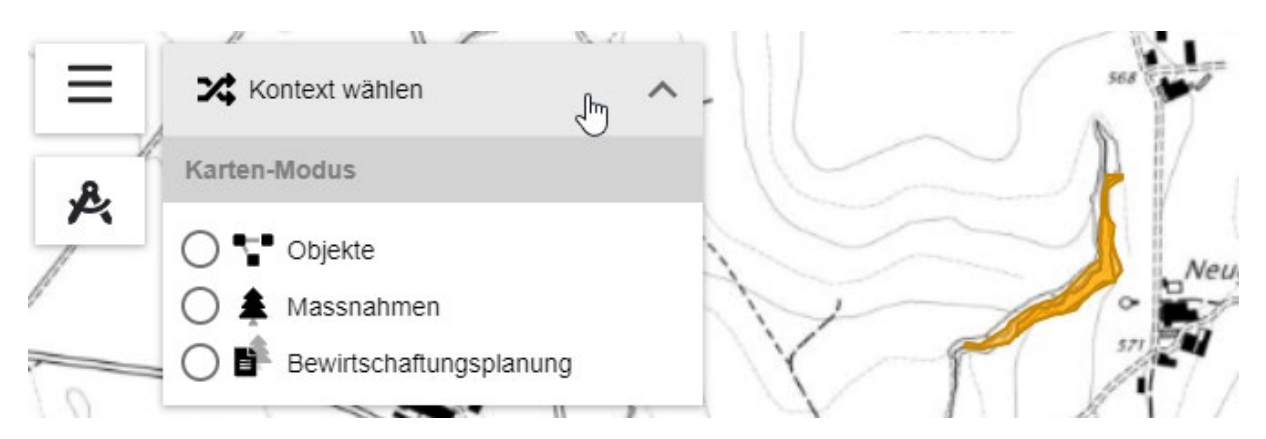

# 5 Einstellungen

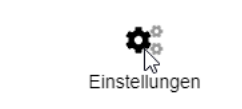

Über die Schaltfläche «Einstellungen» öffnet sich folgender Dialog:

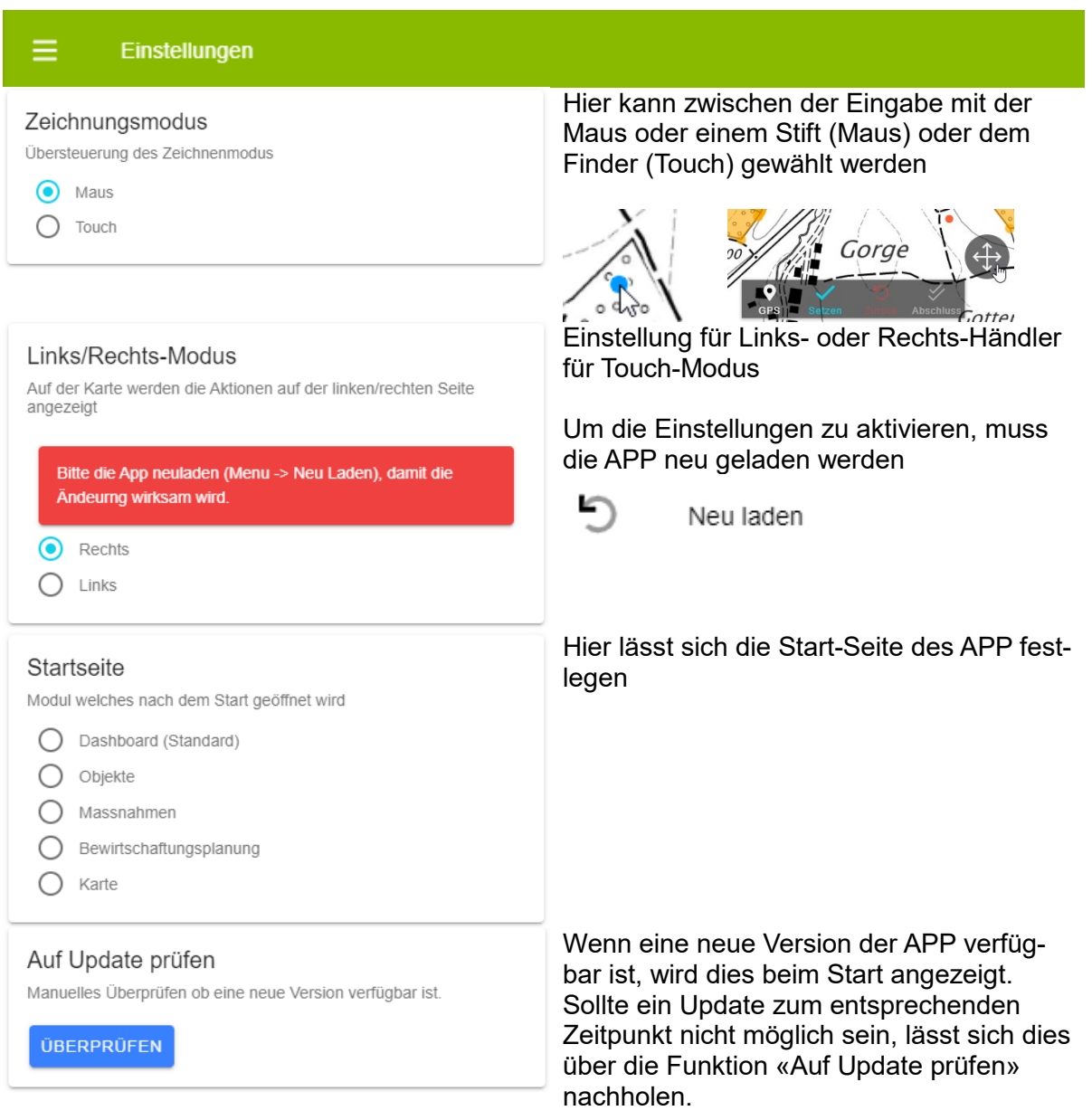

## 6 Offline-Betrieb

#### **6.1 Vorbereitung**

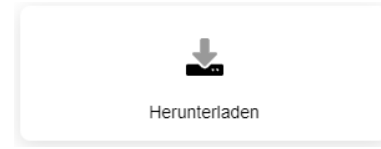

Als Vorbereitung für den Offfline-Betrieb der APP müssen für ein bestimmtes Gebiet vorgängig Kartengrundlagen heruntergeladen werden. Hintergrundkarten und Karten lassen sich dabei frei und je nach Bedarf wählen. Die allgemeinen Daten sind systemrelevant und werden immer alle geladen.

Da in der Web-APP systembedingt nur max. 1.2GB Speicherplatz zur Verfügung stehen (dies ist unabhängig vom Gerätespeicher), kann nur für einen begrenzten Perimeter Kartenmaterial offline zur Verfügung gestellt werden.

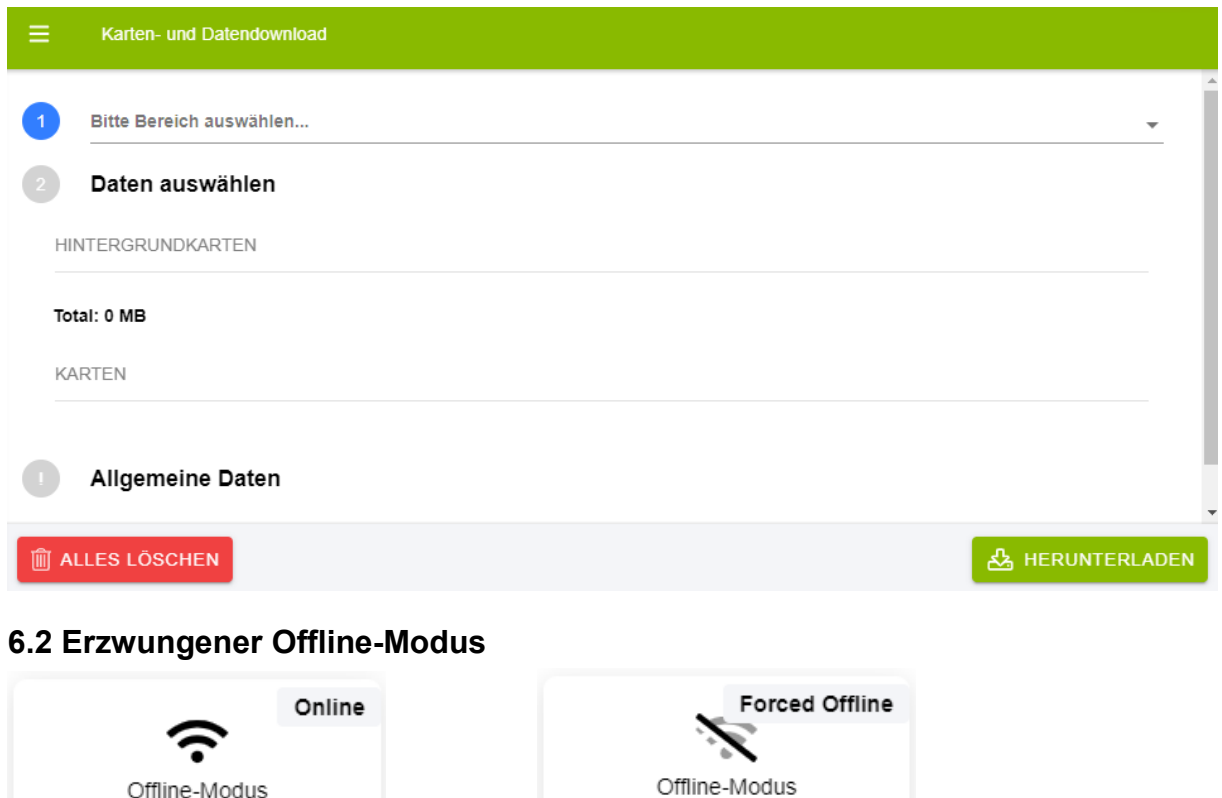

Bei schlechtem Empfang kann es die Stabilität des Systems beeinträchtigen, wenn die APP von Sich aus immer zwischen Online- und Offline-Modus wechselt. Daher empfiehlt es sich in diesen Gebieten, aktiv den Offline-Modus zu aktivieren.

## **6.3 Synchronisierung und Bereinigung von Konflikten**

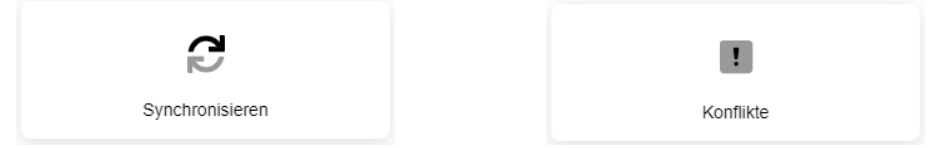

Werden im Offline-Betrieb Daten erfasst oder geändert erscheint bei der Funktion «Synchronisieren», sobald wieder online, eine rote Schaltfläche mit der Anzahl veränderter Objekte. Diese können hier mit der Online-Version synchronisiert werden.

Unter der Schaltfläche Konflikte wird angezeigt, ob ein Objekte in der Zwischenzeit auch online geändert wurde. Der Benutzer kann auswählen, welche Version übernommen werden soll.

## 7 Erfassung von Daten

Für Erläuterungen zur Erfassung von Daten verweisen wir hier auf die Anleitung zur Desktop-Version. Sowohl die Instrumente als auch die Kartenauswahl unterscheidet sich in der APP nur geringfügig.

Sursee, 16.09.2019